[Home](http://wiki.bicomsystems.com/Main_Page) [PBXware](http://wiki.bicomsystems.com/PBXware) **[SERVERware](http://wiki.bicomsystems.com/SERVERware) [TELCOware](http://wiki.bicomsystems.com/TELCOware)** [SIPmon](http://wiki.bicomsystems.com/SIPmon) [SIPProt](http://wiki.bicomsystems.com/SIPProt) [Desktop & Mobile](http://wiki.bicomsystems.com/Desktop_and_Mobile) [BRM](http://wiki.bicomsystems.com/BRM) [UADs](http://wiki.bicomsystems.com/UADs) [Appliances](http://wiki.bicomsystems.com/Appliances) [EOL](http://wiki.bicomsystems.com/EOL)

## **From Bicom Systems Wiki**

# **Contents**

- [1](#page--1-0) [Introduction](#page--1-0)
- [2](#page--1-0) [Requirements](#page--1-0)
	- [2.1](#page--1-0) [Identifying Phone Model](#page--1-0)
	- [2.2](#page--1-0) [Phone Firmware](#page--1-0)
	- [2.3](#page--1-0) [DHCP Server](#page--1-0)
	- [2.4](#page--1-0) [PBXware Version](#page--1-0)
- [3](#page--1-0) [Installation](#page--1-0)
	- [3.1](#page--1-0) [Power Adapter](#page--1-0)
	- [3.2](#Power_over_Ethernet_.28PoE.29) [Power over Ethernet \(PoE\)](#Power_over_Ethernet_.28PoE.29)
	- [3.3](#Find_the_Phone.27s_IP_Address) [Find the Phone's IP Address](#Find_the_Phone.27s_IP_Address)
	- [3.4](#page--1-0) [Reset to Factory Settings](#page--1-0)
- [4](#page--1-0) [Registering Phone](#page--1-0)
	- [4.1](#page--1-0) [Manual Configuration](#page--1-0)
	- [4.2](#page--1-0) [Auto Provisioning](#page--1-0)
- [5](#page--1-0) [Configure BLF](#page--1-0)
	- [5.1](#page--1-0) [Extension Settings](#page--1-0)
- [6](#page--1-0) [Additional Configuration Template](#page--1-0)

# **Introduction**

nun Luke  $\ddot{\phantom{a}}$ 0 ata) O

This configuration guide is written as a general guide on how to configure the Alcatel-Lucent Enterprise H3G phone model to work with PBXware 6.5.1

# **Requirements**

# **Identifying Phone Model**

To start and successfully complete the registration of your Alcatel-Lucent Enterprise phone, you need to know which phone model to set up.

On the back of each Alcatel-Lucent Enterprise phone, there is model information that you should check. Although various phone models can have exactly the same requirements and installation procedures, phone models can also have significantly different requirements and installation procedures, so that is why it is important to know the model you own which results in you setting up the device successfully.

# **Phone Firmware**

- Make sure that your phone is loaded with appropriate firmware version, 2.12.07.000.1214.
- To find out the firmware version of the Alcatel-Lucent Enterprise phone model, open a new browser window and enter the phone's IP address in order to access the phone's web administration interface login screen. Example: **<http://192.168.1.22>**.
- Log in to the phone's web administration interface with your username and password. Please note that the factory default login details are as follows: username is **admin** and password is **123456**.

# **DHCP Server**

Fully configured and operational DHCP server.

# **PBXware Version**

PBXware version 6.5.1

In order to find out the PBXware version:

- Log in to PBXware
- Navigate to **Settings: About**.

On the top of **About** page, you may see a code similar to this one **PBXware Edition: Multi-Tenant Release: 6.5.1.0 (41a4f0e6) Running: 16.16.1-gc-2e09fa3d, Proxy v6.5.1 (231c5f3), API: 6, libmemcached version: 1.0.18**, where Release denotes the current version of your PBXware.

# **Installation**

This section describes how to install and connect the phone to the electrical power and data network as well as how to apply factory settings.

The following topics are covered:

- Power Adapter
- Power over Ethernet (PoE)
- Factory Settings

# **Power Adapter**

Connect the Network and Power

- Connect the DC plug on the power adapter to the DC port on the phone and connect the other end of the power adapter into an electrical power outlet.
- Connect the Ethernet cable between the Internet port on the phone and the network port on a router or switch to access LAN.

*NOTE: If you are using Power over Ethernet (PoE), you do not need to connect the AC adapter. Make sure that the Ethernet cable and router or switch is Power over Ethernet (PoE) compliant.*

# **Power over Ethernet (PoE)**

Connect the Network (only)

Using a regular Ethernet cable, your phone can be powered from a Power over Ethernet (PoE) compliant router or switch.

■ Connect the Ethernet cable between the Internet port on the phone and an available port on the in-line power router or switch.

*NOTE: If you are using Power over Ethernet (PoE), you do not need to connect the AC adapter. Make sure the Ethernet cable and router or switch is Power over Ethernet (PoE) compliant*.

# **Find the Phone's IP Address**

Find out your Alcatel-Lucent Enterprise phone's IP Address.

■ Press the **OK** key on your phone.

The IP address will be shown on the display.

# **Reset to Factory Settings**

This step is not required for brand new out-of-the-box phones, however, if the phone has been already used then it is a must.

- Open a new browser window and enter your phone's IP address in order to access the phone's web administration interface login screen. Example: **<http://192.168.1.22>.**
- Log in to the phone's web administration interface with your username and password. Please note that the factory default login details are as follows: username is **admin** and password is **123456**.
- Click the **Maintenance** section.
- Click the **Reboot&Restore** section.
- Click the **OK** key next to **Restore Factory** in order to reset the phone to factory settings. The phone will reset to factory settings and reboot.
- Wait some time for a device to reboot.

*NOTE: Do not unplug or remove power to the phone while it is updating firmware and configuration*.

# **Registering Phone**

This section describes how to identify the Alcatel-Lucent Enterprise phone model, requirements that must be met, and how to register the phone using manual configuration or autoprovisioning.

The following topics are covered:

- Manual Configuration
- Auto Provisioning

# **Manual Configuration**

This section describes how to set the UAD settings, create a PBXware Extension and register the phone.

The following topics are covered:

- UAD Settings
- Creating an Extension

■ Registering a Phone

## **UAD Settings**

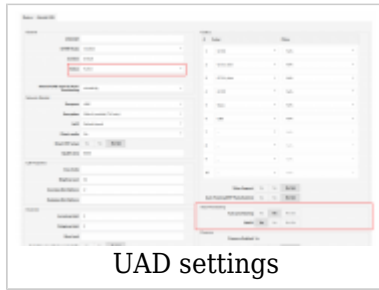

Log in to the PBXware's web administration interface

- Open a new browser window and enter the IP address in order to access the PBXware's web administration login screen. Example: **<http://192.168.1.10>.**
- Log in to PBXware with the e-mail address and password.

### UAD settings

- Navigate to **Settings: UAD**.
- Make sure Alcatel-Lucent Enterprise H3G UAD is enabled. To check the UAD status, click the **Edit** icon corresponding to your Alcatel-Lucent Enterprise phone.
- Make sure **Status** is set to **Active**, **Auto provisioning** is set to **No**, and **DHCP** is set to **Yes**.
- Click the **Save** button to save changes.

## **Creating an Extension**

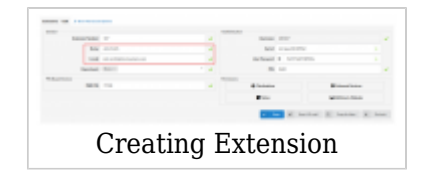

Add an Extension

- Navigate to **Extensions**. Click **Add Extension**.
- The standard options window will be shown below.
- Select the Alcatel-Lucent Enterprise phone model from the **UAD** select box.
- Select Location: **Local** or **Remote**.

**Local** is for all Extensions registered on the LAN and **Remote** is for all Extensions registered from remote networks, WAN, Internet etc.

■ Click the **Next step** button.

Enter values for Extension into the required field text boxes.

### **REQUIRED FIELDS:**

#### ■ **Name**

Enter a name for the Extension being created. Example: **John Smith**.

### ■ **E-mail**

Enter the e-mail address associated with this Extension. This e-mail address will receive all system notification messages. Example: **john.smith@bicomsystems.com**

### ■ **Department**

Department to which Extension belongs. Example: **Sales**.

■ Click the **Save** button.

## **Registering a Phone**

This section describes how to register the Alcatel-Lucent Enterprise phone using **Hostname or IP Address**.

### **Hostname or IP Address**

Log in to the phone's web administration interface

- Open a new browser window and enter your phone IP address in order to access the phone's web administration interface login screen. Example:<http://192.168.1.22>
- Log in to the phone's web administration interface with your username and password. Please note that the factory default login details are as follows: username is **admin** and password is **123456**.
- Click **Account** section.
- Click **Basic** section.
- Enter or set the following details into the respective fields.

### **REQUIRED FIELDS:**

### ■ **Account Active**

Make sure the checkbox is checked.

■ **Username**

PBXware Extension number. Example **1003**.

■ **Authentication User**

PBXware Extension number. Example **1003**.

### ■ **Display Name**

Usually the same number as the **Authentication User**.

### ■ **Authentication Password**

The Secret of the Extension as received in the e-mail associated with this extension. Example: %Z4M3\*Ts9y7. A password is generated automatically for each newly created Extension.

### ■ **SIP Server**

Enter the Hostname or IP Address of PBXware.

- Example of a Hostname: **voip.bicomsystems.com**
- Example of an IP Address: **192.168.1.10**
- Click the **Submit** button at the bottom of the page.
- If everything is done as described above, you should have successfully registered your phone to PBXware.

Dial \*123 to verify the registration.

# **Auto Provisioning**

This section describes how to set UAD settings, create a PBXware Extension and register the phone using DHCP or Static IP address.

The following topics are covered:

- UAD Settings
- Creating an Extension
- Registering a Phone

## **UAD Settings**

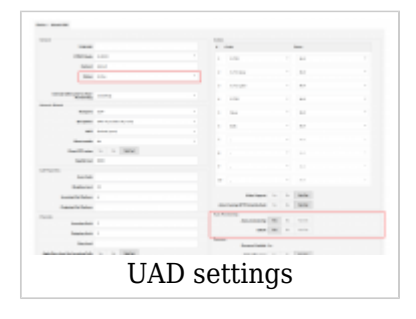

Log in to the PBXware's web administration interface.

■ Open a new browser window and enter the IP address in order to access the PBXware's web

administration login screen. Example: **<http://192.168.1.10>**.

■ Log in to PBXware with your e-mail address and password.

UAD settings

- Navigate to **Settings: UAD**.
- Make sure Alcatel-Lucent Enterprise H3G UAD is enabled. To check the UAD status, click the **Edit** icon corresponding to your Alcatel-Lucent Enterprise phone.
- Make sure **Status** is set to **Active**, **Auto provisioning** is set to **Yes**, and **DHCP** is set to **Yes**.
- Click **Save** to save changes.

## **Creating an Extension**

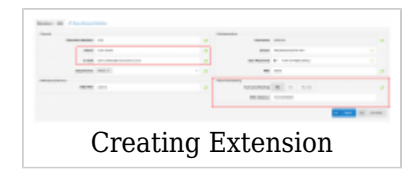

#### Add Extension

- Navigate to **Extensions**. Click **Add Extension**.
- The standard options window will be shown below.
- Select Alcatel-Lucent Enterprise phone model from the **UAD** select box.
- Select Location: **Local** or **Remote**.

**Local** is for all Extensions registered on the LAN and **Remote** is for all Extensions registered from remote networks, WAN, Internet etc.

■ Click the **Next step** button.

#### Extension values

Enter values into the required field text boxes.

### **REQUIRED FIELDS:**

#### ■ **Name**

Enter a name for the Extension being created. Example: **John Smith**.

#### ■ **E-mail**

Enter the e-mail address associated with this Extension. This e-mail address will receive all system notification messages. Example: **john.smith@bicomsystems.com**

■ **Auto Provisioning**

Set to **Yes**.

■ **MAC Address**

Enter the Alcatel-Lucent Enterprise phone's MAC address. Example: **001565FF1536**. The MAC address can be found at the back of the phone.

■ Click **Save**.

### **Registering a Phone**

This section describes how to register the Alcatel-Lucent Enterprise phone using **TFTP**, or **HTTP & HTTPS**.

### **TFTP & HTTP & HTTPS**

- Open a new browser window and enter your phone's IP address, e.g. **<http://192.168.1.22>**.
- Enter **username** and **password** and press **Confirm**. **NOTE:** The factory default login details are as follows: username is **admin** and password is **123456**.
- Click **Provision** section on left.
- Click **Auto Provision**.
- Choose which **Protocol Type** you intend to use: **HTTP**, **HTTPS**, or **Trivial FTP**. **NOTE:** Our recommendation is to use **HTTP**.

If you choose to use **HTTP** or **HTTPS Protocol Type**, enter **Hostname** or **IP Address** in **DM URL** field, then followed by **/prov**.

Example of a Hostname using HTTP: **<http://abc.bicomsystems.com/prov>**

Example of a Hostname using HTTPS: **<https://abc.bicomsystems.com/prov>**

If you choose to use **TFTP Protocol Type**, enter **Hostname** or **IP Address** in **DM URL** field.

Example of a Hostname: **tftp://voip.bicomsystems.com**

Example of an IP Address: **tftp://192.168.1.10**

- Enter **Auto Provisioning** username and password into the **Username** and **Password** fields.
- Click **Submit**.
- Click **Autoprovision Now**.
- You will have to wait a couple of seconds for the configuration to be updated. **NOTE:** Do not power off your phone.
- The auto-provisioning process will start during the phone's reboot process. The phone will pick up an appropriate configuration file from PBXware. If everything is done as described above, you should have successfully registered your phone to PBXware.

Dial **\*123** to verify registration.

# **Configure BLF**

# **Extension Settings**

This section describes how to configure BLF (Busy Lamp Field) for Alcatel-Lucent Enterprise H3G.

Log in to the PBXware's web administration interface.

■ Open a new browser window and enter the IP address in order to access the PBXware's web administration login page. Example: **<http://192.168.1.10>**.

■ Log in to PBXware with the e-mail address and password.

Edit an Extension

- On the **Extensions** page, click the **Edit** icon corresponding to the Extension.
- Click **Advanced Options**.
- Navigate down to the **Auto Provisioning** and **Presence** group of settings.
- Make sure **Auto Provisioning** is set to **Yes**.
- Make sure **Presence** is set to "Yes".
- Click **Save**.
- Click **Enhanced Services**.
- Click the **Directory / BLF List** check box and click the **Save** button in order to enable this feature.
- Click Directory / BLF List **Edit**.
- Enter the user's Extension number and click the **BLF** check box.
- Click **Save**.

# **Additional Configuration Template**

If you want to include some additional UAD configuration for Alcatel-Lucent Enterprise H3G, just add fields to **User Agent General Auto Provisioning Template** in **Settings -> UAD -> Alcatel-Lucent Enterprise H3G** menu, or add them directly to the Extension in the **UAD Auto Provisioning Template** section.

Retrieved from "[http://wiki.bicomsystems.com/Alcatel-Lucent\\_Enterprise\\_H3G](http://wiki.bicomsystems.com/Alcatel-Lucent_Enterprise_H3G)"

[Disclaimers](http://wiki.bicomsystems.com/Bicom_Systems_Wiki:General_disclaimer) - [About Bicom Systems Wiki](http://wiki.bicomsystems.com/Bicom_Systems_Wiki:About)